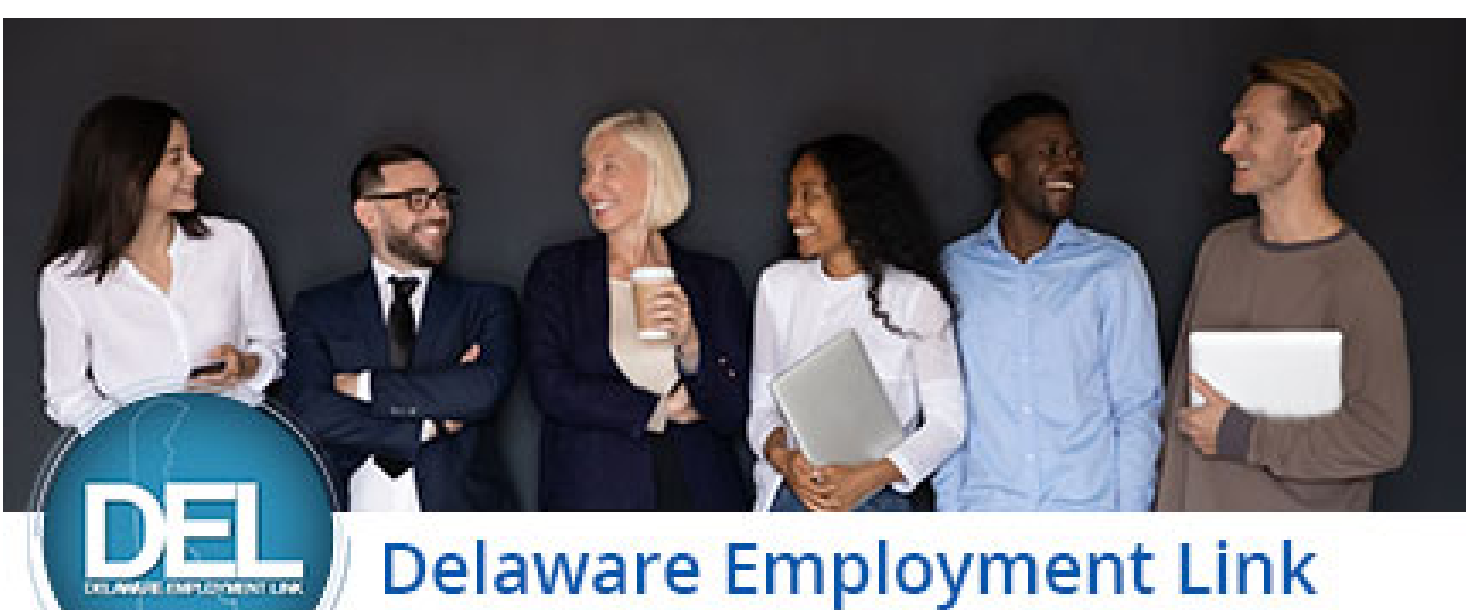

**Explore. Apply. Succeed.** 

# Delaware Employment Link Applicant User Guide

# Find us at:

<http://statejobs.delaware.gov/>

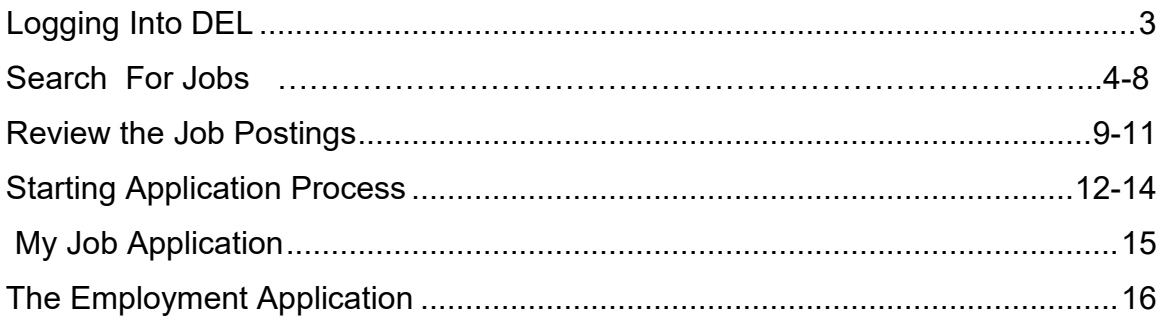

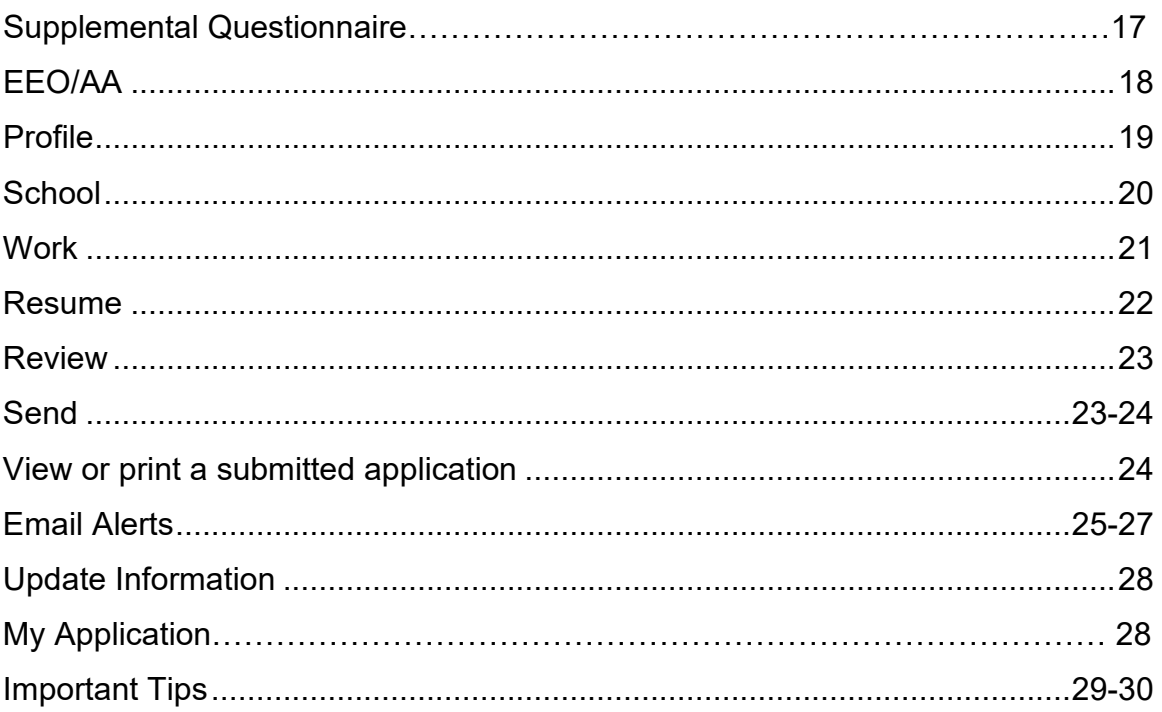

### **Logging into the Delaware Employment Link (DEL)**

You must be connected to the Internet to enter DEL.

First, launch the Internet Browser.

Enter the address Statejobs.delaware.gov and click enter to land on our home page.

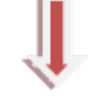

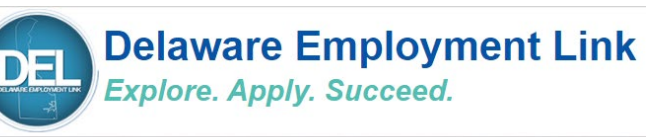

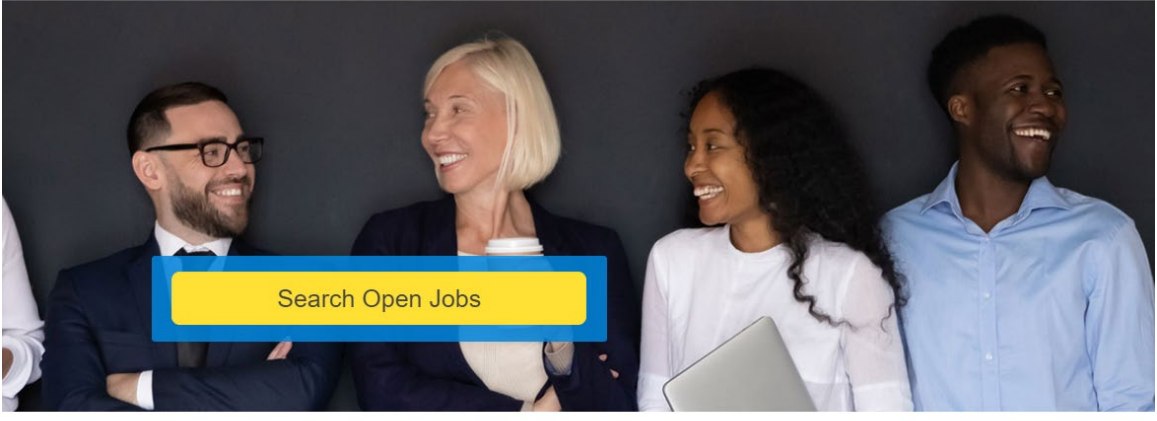

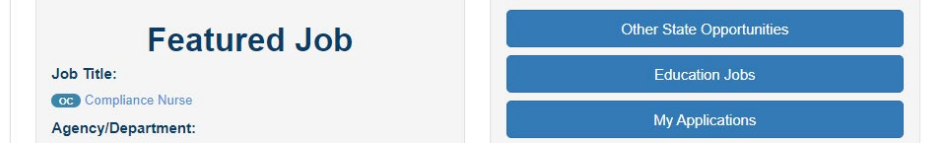

### **Search for Jobs**

There are several ways to do a job search in DEL depending on what you are looking for:

**1. Click on Search Open Jobs to view jobs that Merit Agencies have open.**

Note: The Department of Technology and Information does use DEL to post their jobs and they are found under the Exempt jobs.

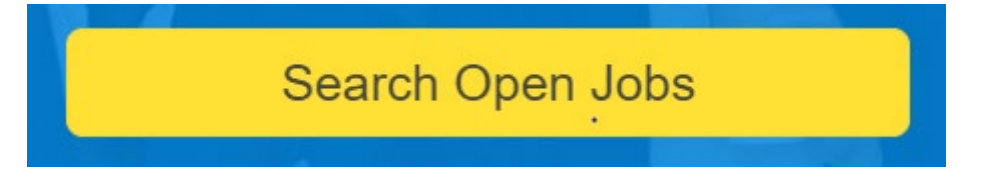

On this page you will see a list of Open Competitive, Casual /Seasonal, In-House, Merit Only, and Exempt-Non-Merit jobs that are open. There are filter options on this page that we will discuss on page

**2. Most Non-Merit Agencies** do not utilize DEL to post their jobs. These Agencies post on their websites. To View these jobs, select **Other State Opportunities** on the home page.

**Other State Opportunities** 

Once on this page, select the agency you wish to explore opportunities with, and then find their employment section.

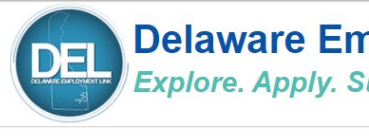

### **Delaware Employment Link Explore. Apply. Succeed.**

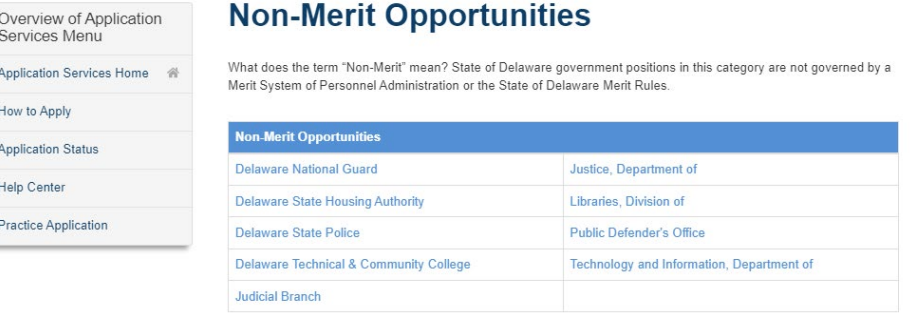

**3.** To **View Education Jobs** select on the home page:

#### **Education Jobs**

Note: If you sign up for e-mail alerts, the Non-Merit and Education jobs will not be included. Make sure you check these agencies webpages often so that you do not miss any opportunities.

### **Searching for Jobs in DEL:**

Our system was designed for **Merit System Agencies**.

The types of jobs we post are:

*Open Competitive*-open to everyone

*Merit Only*-Only current Merit Employees who have passed probationary period may apply.

*In-House*- Only current Merit Employees in that agency, who have passed probationary period may apply.

*Casual Seasonal*- Open to everyone but part-time positions.

*Exempt-Non-Merit*-Open to everyone but are no governed by Merit Rules

#### **To Utilize DEL Job Search:**

Select the Job Search box on the home page<https://statejobs.delaware.gov/>

1. Scroll down the page and you will **see ALL OPEN JOBS**. This is the best way to see all available jobs. They are broken down by types (Open Competitive, In-House, Merit Only, Casual Seasonal, Non-Merit, Exempt)

This link on the page allows you to quickly get to the type of job you are interested in. Just select the type and it moves to that section.

- Den Job Quick Links • OPEN COMPETITIVE (125) . OPEN TO STATE OF DELAWARE MERIT SYSTEM EMPLOYEES ONLY Applicants may only apply if they are current State of Delaware employees in a position covered by the Merit System and who have completed their initial probationary period. (2) CASUAL/SEASONAL (42) - IN-HOUSE Applicants may only apply if they are current employees of the recruiting Department in a position covered by the Merit System who have completed their initial probationary period. (3) • EXEMPT-NON MERIT (8)
- 2. You can also **Narrow your search** by selecting a *Keyword, Location, Agency, Type and Category*.

**Remember we cannot guarantee your filtered search will deliver all the results you want.** The search is based on our merit class titles and can be limited depending on the word(s) you chose to enter for the search.

**Some Exempt Agency jobs (like DTI) are not found in our "Category" search or email/text alerts** as they do not utilize the same job codes as our Merit jobs. To find all of DTI's opportunities search by the "Type" Exempt-Non-Merit.

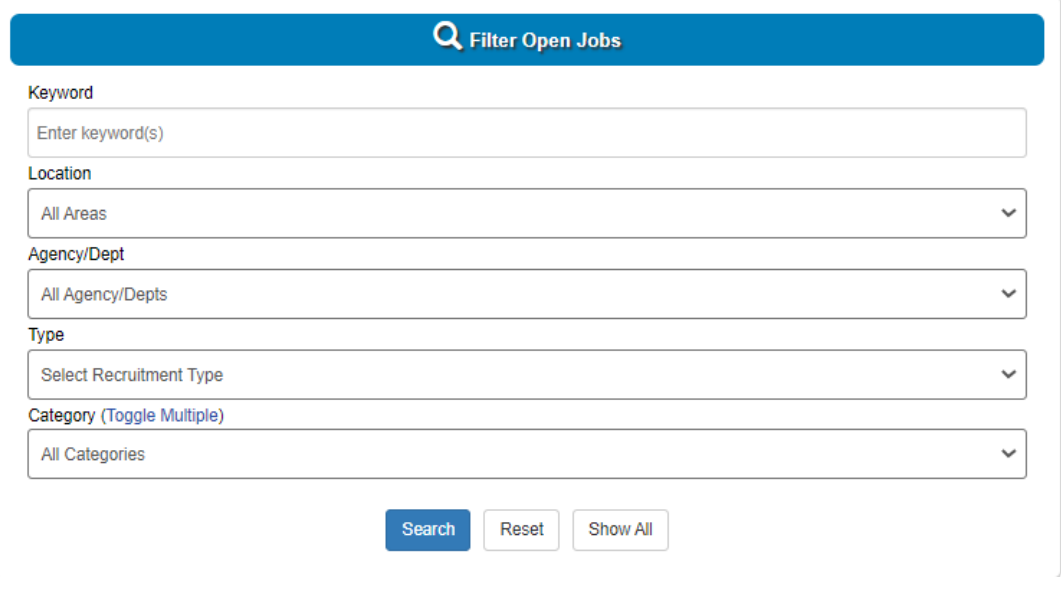

Remember for Merit jobs, you also can sign up for email/text alerts to get notified when a job opens.

3. Another way to sort is by selecting "Job Title" or " Filing Deadline" in the list of open jobs.

Just select the word "Job Title" in the listing of postings and it will **sort A-Z or Z-A**

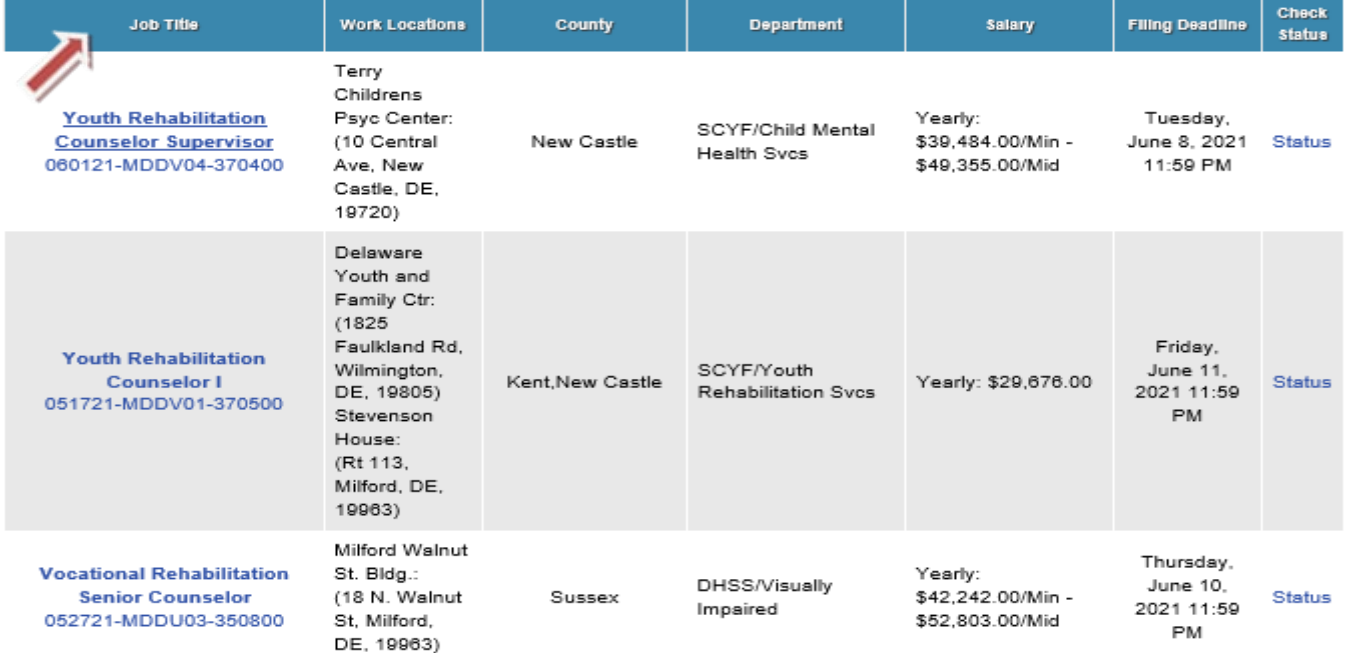

#### 3. Select the word "Filing Deadline" in the listing of postings and it will **sort Ascending or Descending.**

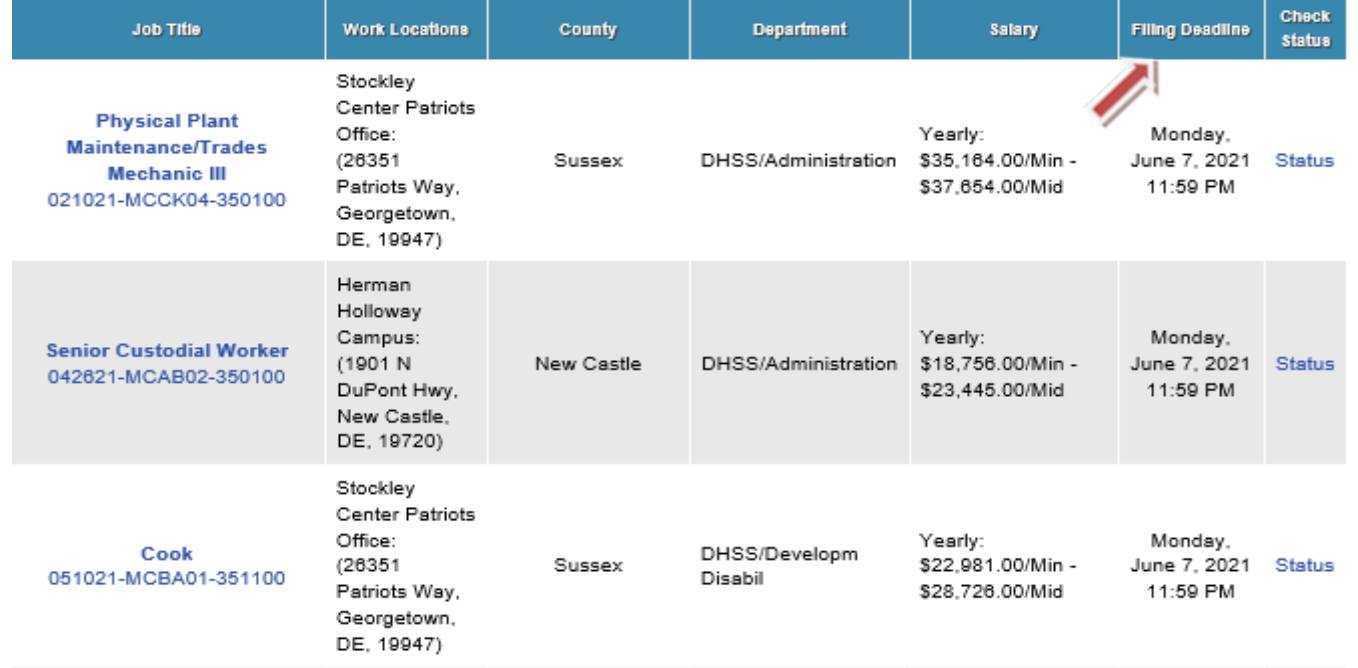

### **Review the Job Postings**

Click on the actual "Job Title" to view the complete job posting and to view the job duties and requirements.

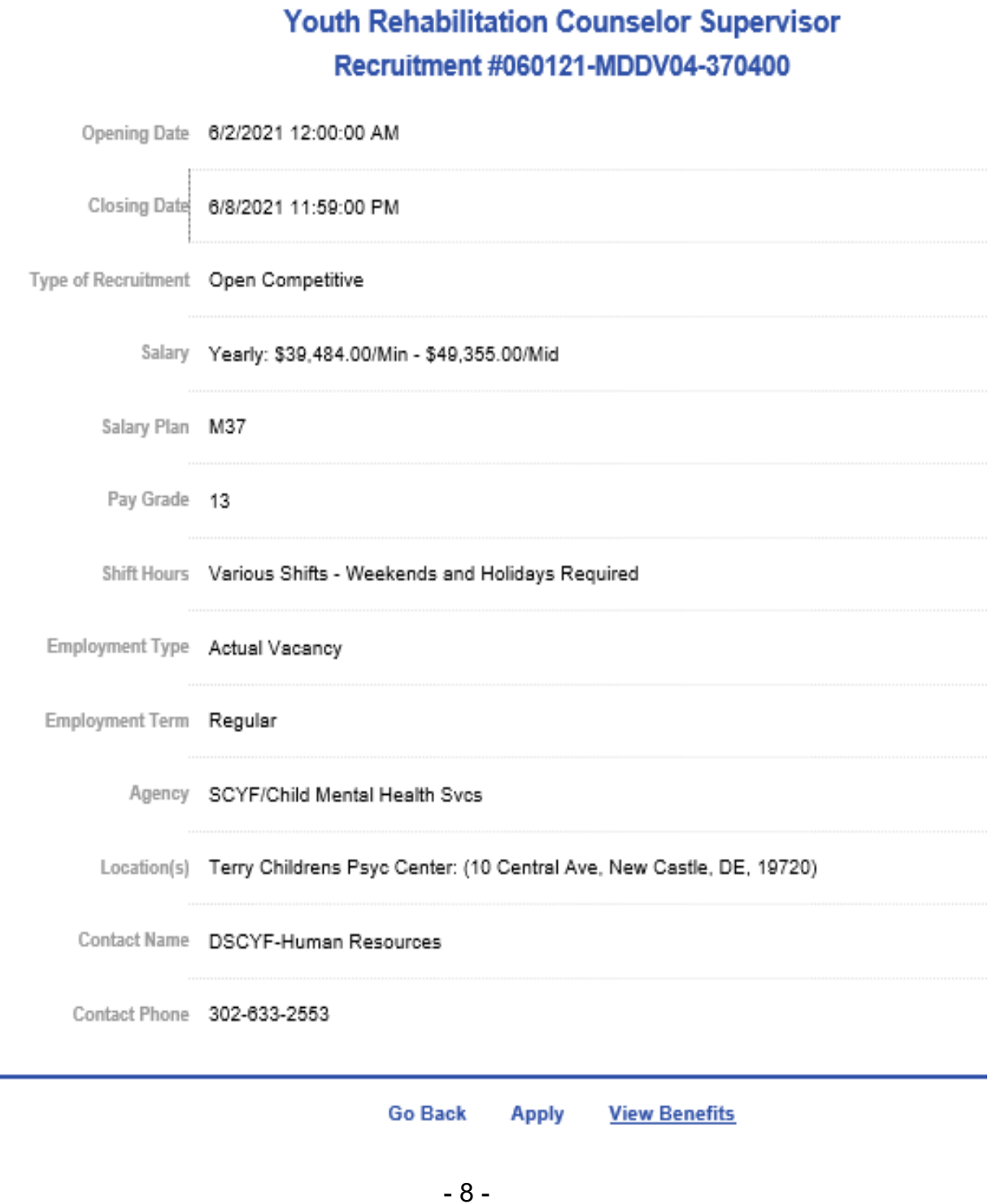

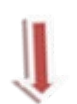

#### JOB REQUIREMENTS for Youth Rehabilitation Counselor Supervisor

Applicants must have education, training and/or experience demonstrating competence in each of the following areas:

- 1. At least 21 years of age.
- 2. Possession of a High School Diploma or equivalent.
- 3. Three years experience in behavior management such as understanding, explaining, describing and predicting behavior, studying the connection between behavior and its causes and identifying appropriate behavior modification strategies for individual situations.
- 4. Three years experience in maintaining the security and safety of individuals and facilities.
- 5. Three years experience in supervising youth by overseeing daily activities such as recreation, work details, meals, self-care, transportation or education.
- 6. Three years experience in instructing, tutoring, or mentoring individuals or groups.
- 7. Six months experience in child and adolescent development.
- 8. Six months experience in interpreting laws, rules, regulations, standards, policies and procedures.
- 9. Six months experience in narrative report writing.
- 10. Knowledge of staff supervision acquired through course work, academic training, training provided through an employer, or performing as a lead worker overseeing the work of others; OR supervising staff which may include planning, assigning, reviewing, and evaluating the work of others; OR supervising through subordinate supervisors a group of professional, technical, and clerical employees.

#### **Conditions Of Hire**

Applicants must be legally authorized to work in the United States. DNREC does not provide sponsorship for holders of H-1 B Visas.

Criminal background check: A satisfactory criminal background check is required as a condition of hire. The recruiting agency may require the applicant to pay for the criminal background check as part of the conditional offer of hire.

Applicants must be legally authorized to work in the United States. The State of Delaware Executive Branch participates in the Federal E-Verify system where the State will provide the federal government with each new hires Form I-9 information to confirm that you are authorized to work in the U.S. For more information refer to our job seeker resources.

#### **Benefits**

To learn more about the comprehensive benefit package please visit our website at https://dhr.delaware.gov/benefits/

#### **Selection Process**

The application and supplemental questionnaire are evaluated based upon a rating of your education, training and experience as they relate to the job requirements of the position. It is essential that you provide complete and accurate information on your application and the supplemental questionnaire to include dates of employment, job title and job duties. For education and training, list name of educational provider, training course titles and summary of course content. Narrative information supplied in response to the questions must be supported by the information supplied on the application including your employment, education and training history as it relates to the job requirements.

Once you have submitted your application on-line, all future correspondence related to your application will be sent via email. Please keep your contact information current. You may also view all correspondence sent to you by the State of Delaware in the "My Applications" tab at www.delawarestatejobs.com

#### **Accommodations**

Accommodations are available for applicants with disabilities in all phases of the application and employment process. To request an auxiliary aid or service please call (302) 739-5458. TDD users should call the Delaware Relay Service Number 1-800-232-5460 for assistance. The State of Delaware - An Equal Opportunity and Affirmative Action Employer.

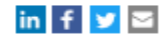

#### Click on a link below to apply for this position:

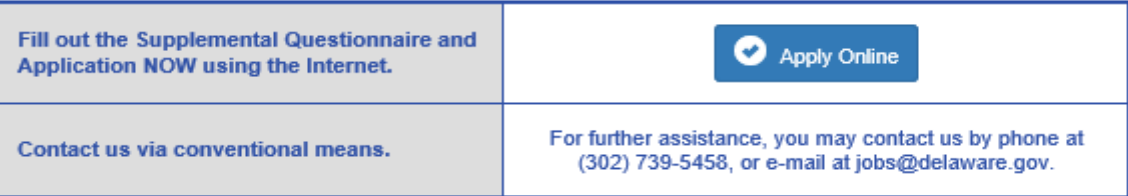

Make sure you meet the Job Requirements and any Selectives that are listed on the posting.

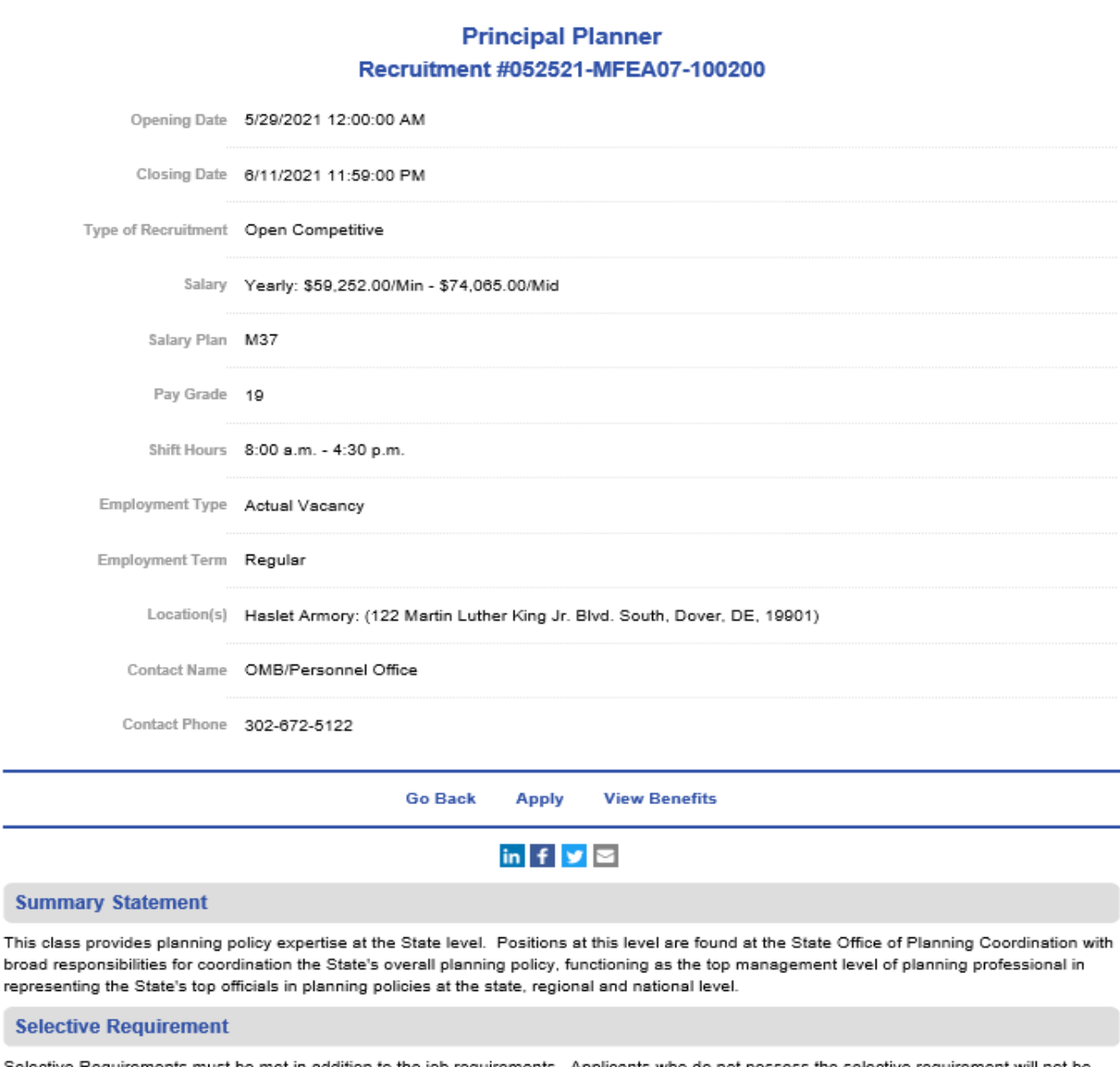

Selective on to the job requirements. Applicants who do not po: ess the selective requirement will not be qualified.

1. Six months experience in collecting, analyzing and mapping Geographic Information System (GIS) data.

rep S

> Once you have found a job that you would like to apply for, you will begin the on-line application process by selecting the Apply button on the posting.

### **Starting the Application Process**

Once you have selected the apply button you will see this screen:

#### **Terms of Use Agreement**

#### **Application Instructions for Program Compliance Specialist**

PLEASE FILL OUT THE APPLICATION COMPLETELY

You are REQUIRED to Save & Continue this section for EACH application submitted

#### **Your Responsibilities as the Applicant**

- 1. Before sending your application in to State of Delaware, it is your responsibility to ensure correctness of all information submitted in the
- application. If you would like a copy of the application for your records, it is your responsibility to print a copy in the "Review Section" 2. You are required to provide a valid email address. Check to be sure that you receive an email confirming that your application was sent to the State of Delaware. This email is sent immediately upon receipt of your application. You should receive this confirmation email within
- one day after clicking on the "Send" button. 3. If you do not receive the confirmation email, it is your responsibility to contact the Office of Management and Budget/Human Resource
- Management. If you fail to do so, your application may not be considered for the opening for which you have applied. 4. Cookies must be turned on in your browser in order to use this online application system. Click here for more information about how cookies are used
- 5. Please do not open two applications in different browser windows at the same time. You can only have one application open at a time

#### **Note**

Your application is submitted using Secure Encryption to ensure the privacy of all information you transmit over the Internet.

The Office of Management and Budget/Human Resource Management and the developers of the State of Delaware online employment application system are not responsible or in any way liable for any computer hardware or software malfunction which may affect your employment application or the applicant selection process.

By accepting the Terms of Use Agreement set forth here, you agree to all of the above terms and you agree to use this online employment application system only for the submission of bona fide employment applications to State of Delaware. Any other use of this online employment application system, including without limitation any copying, downloading, translation, decompiling or reverse engineering of the system, data, or related software, shall be a violation of this Terms of Use Agreement.

I agree with the above terms of use.

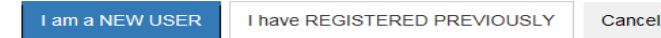

### **Previously Registered:**

If you have already created a user account in DEL, just click on "I have Registered Previously" to log back in and begin a new application.

### **Retrieving Your UserID or password:**

If you forget your UserID or password the system will find it for you.

You will see two links on this page, Forgot Your UserID? or Forgot Your Password? Click the appropriate link and fill in the information requested.

Click I Forgot My UserID and your UserID will be displayed or click I Forgot My Password and your password will be emailed to you.

Make sure you keep your e-mail current! Use the "Update my Contact Information" icon on the home page to make changes.

**Update My Contact Info** 

If you continue to have problems logging in, please contact us at [jobs@delaware.gov](mailto:jobs@state.de.us) or call (302)739-5458

### **First Time User:**

If you are a first-time user in DEL when you click on "Apply". You will select the "I am a New User" Icon. You will then be prompted to create your own personal/confidential user account which will enable you to complete the on-line application.

### **Register a New Username**

I am a NEW USER

- 1. Click
- 2. Enter the requested information.

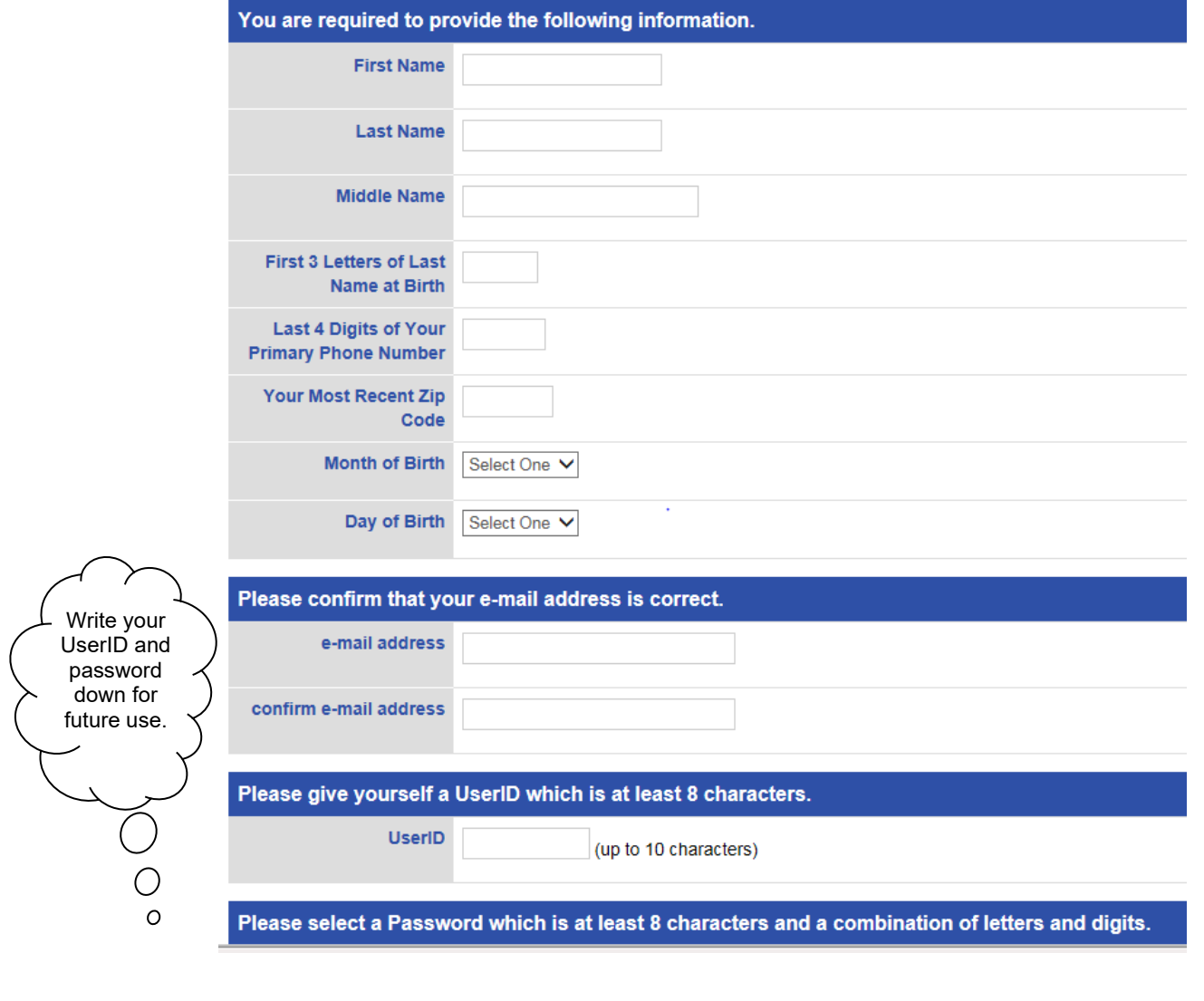

**Submit Registration** 

- 3. Once you have entered all of the information, click
- 4. You are now registered in DEL.
- 5. The application will open, and you can complete now or at a later time. Once it is complete, you will be able to copy your demographic information into other applications when you begin to apply.

#### **Important!**

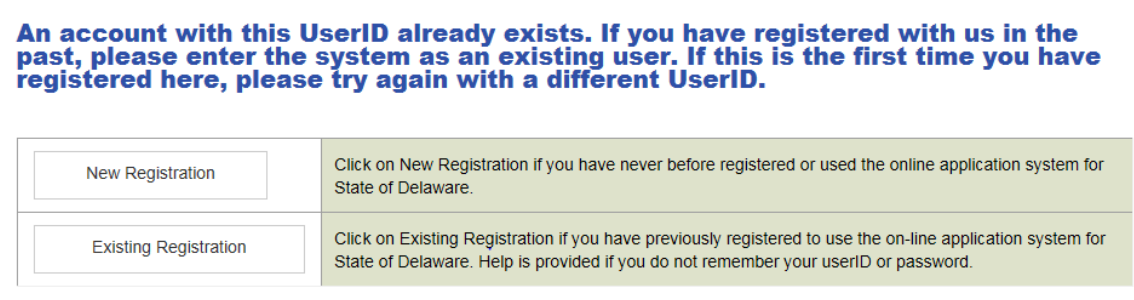

If this pop up window appears while trying to register, it means that an account with this UserID already exists as seen by the note at the top of the screen. Go back and register as a new user again and use a different **unique UserID**

If you get this screen without the note at the top you probably have an existing registration. So, enter as a registered user and use the "Forgot userID" and "Forgot Password" icons or contact our office.

### **My Job Applications**

If you have previously applied for positions in DEL you will see a screen similar to this:

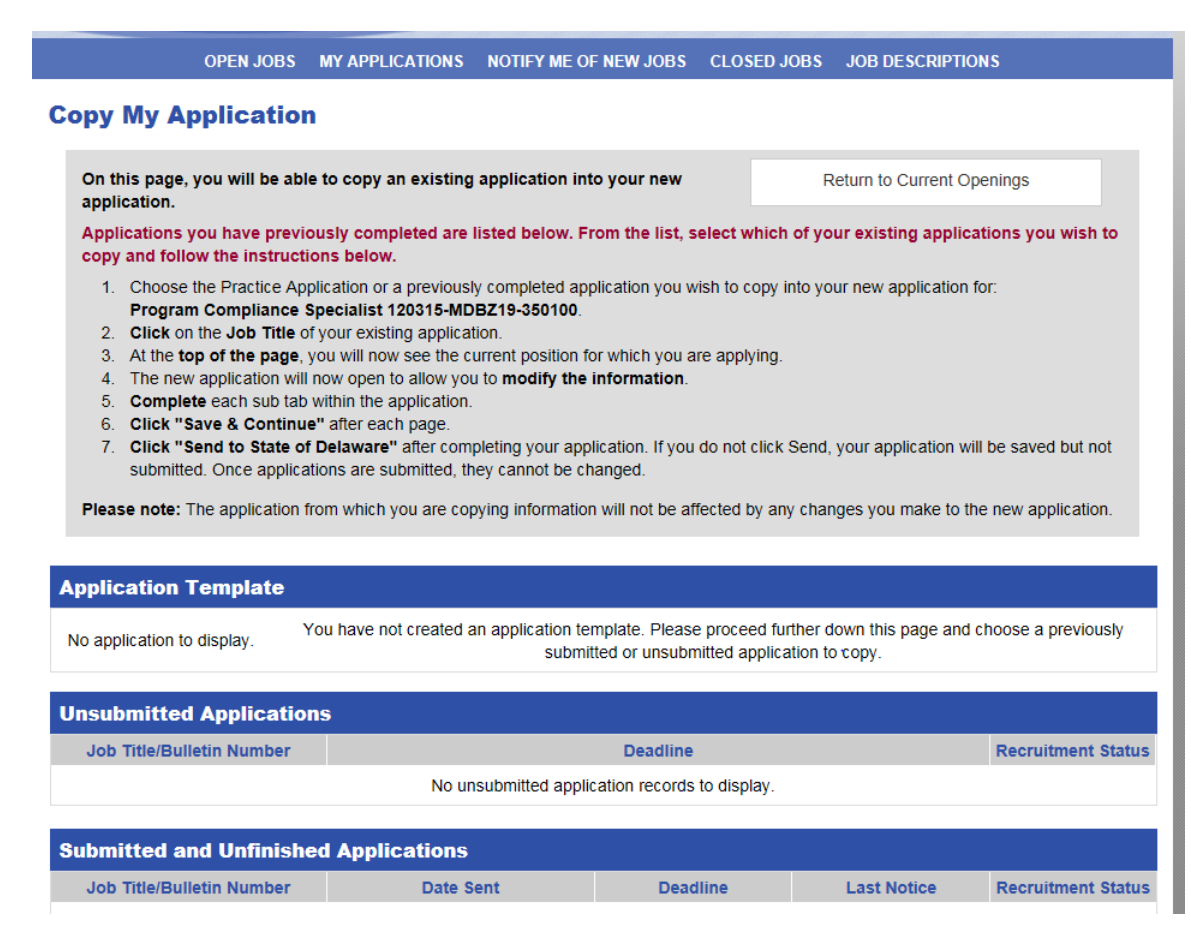

To apply for the current position, click on one of the job titles of one of your submitted applications and all of your stored information will transfer to the new application (it is best to use the most recent if you have made any recent edits). If you have never applied before and you just registered as a new user, you will not get the copy screen above. A new application will open, and you will need to enter all of the required information into the application and submit.

#### **Remember:**

**You must complete the supplemental questionnaire on each application that you submit.** 

**You must also go to the Profile Tab and select the location(s) that interest you and select how you heard about the position.** 

Save and Continue

Save and continue **on the same one cannot before submitting** 

Save and Continue

**Note: Read the important tips at the end of this document about copying your supplemental questionnaire answers from one application to another.**

### **The Employment Application**

The employment application is divided into nine tabbed sections.

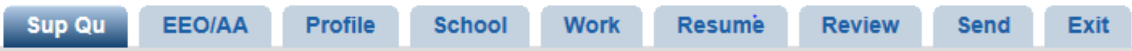

Any area that includes a **\*** (red asterisk) MUST be completed in order to open the next tabbed section.

Once you have completed the information in a section, click to save your work on that tab and open the next section.

You will be able to go back and make changes if desired.

The system is setup to automatically save your data every time you complete a

section by pressing.

Save and Continue

Note: To finish your application at a later time, save your work, exit out and when you are ready to return to the application simply click from the home page and select the application that you need to finish.

Just choose the title of the application from your unsubmitted list and continue completing the application or to make revisions to the application.

**Remember you do not have to complete the entire application at once.** You can complete a tab and save and exit at any time. To save the information on the tab, **all required information on the tab needs to be complete before saving**. To return to the application, just go to "My Applications" and log in to continue edits. Make sure you submit before the deadline. And make sure you get a confirmation email once you have submitted.

### **Supplemental Questionnaire Tab**

For each question, click the radio button  $\bigcirc$  that best meets your knowledge or experience level. Then to support your response, provide a **detailed** description of your:

- Work experience: include employer, dates of employment, job title and duties.
- Education and training: provide educational providers, training course titles and summary of course content.
- Make sure that the information on your education and work history tabs of the application supports your answers.

Do you have possession of a Bachelor's degree or higher in Chemistry, Biochemistry, Biotechnology, or related field?

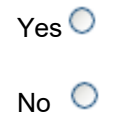

To support your response, please provide a detailed description of your work experience to include employer, dates of employment, job title and duties. For education and training to support knowledge requirements, please provide educational providers, training course titles and summary of course content.

Do you have six months experience in using laboratory equipment and instrumentation?

 $Yes$  $\bigcirc$ 

 $N_0$   $\circlearrowright$ 

To support your response, please provide a detailed description of your work experience to include employer, dates of employment, job title and duties. For education and training to support knowledge requirements, please provide educational providers, training course titles and summary of course content

### **EEO/AA Tab**

This EEO survey is **voluntary**. You can enter your EEO/AA information on this Tab to help us comply with state and federal record keeping and reporting requirements. Hiring Managers **will not** have access to this page.

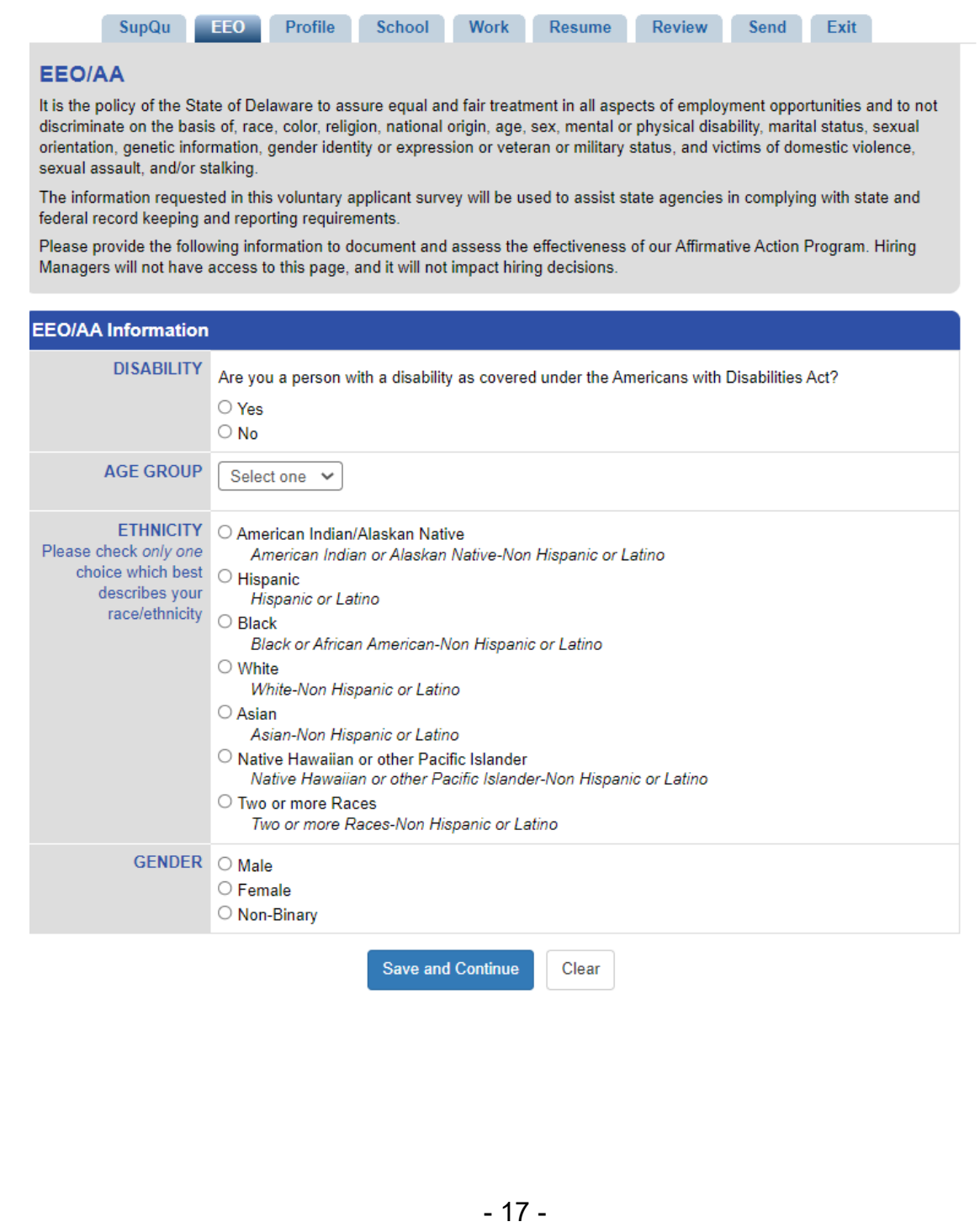

### **Profile Tab**

Enter your personal information on this Tab (Questions with a \* next to them are required):

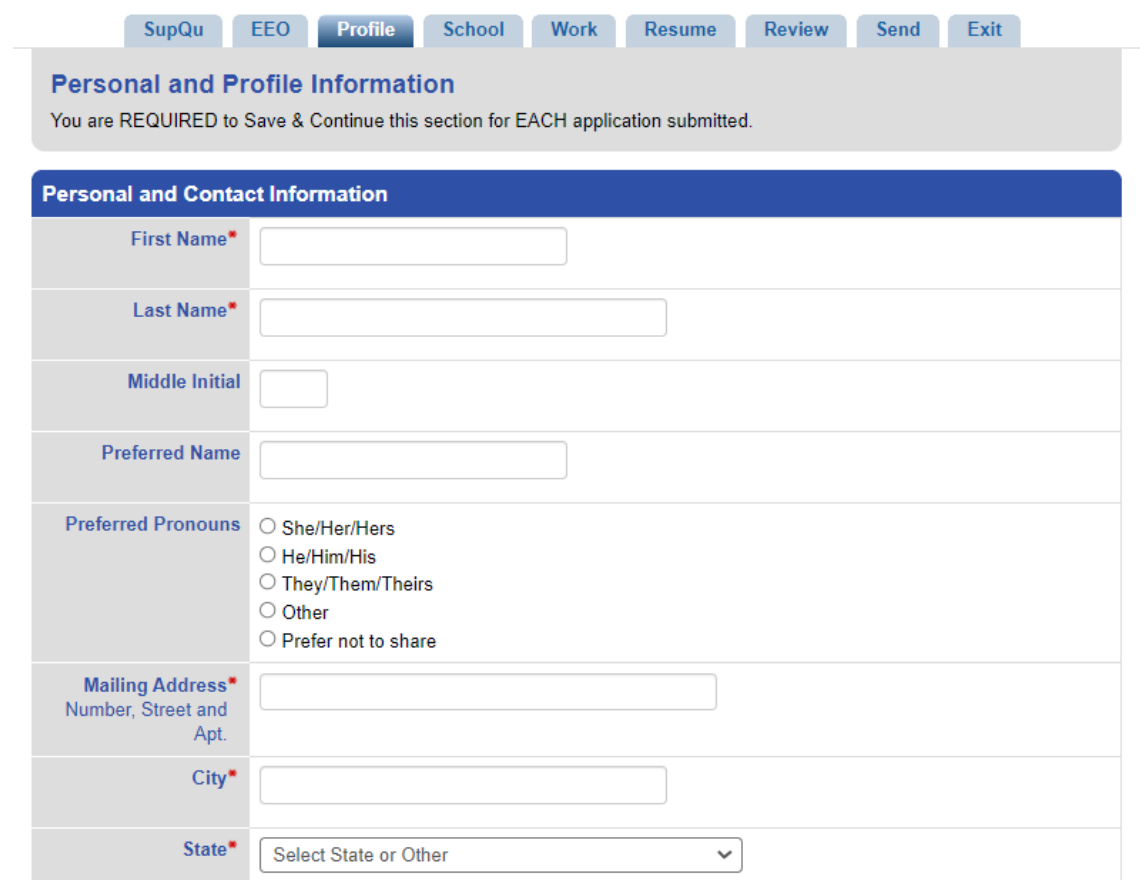

### **School Tab**

Enter your education information on this Tab (Questions with a \* next to them are required):

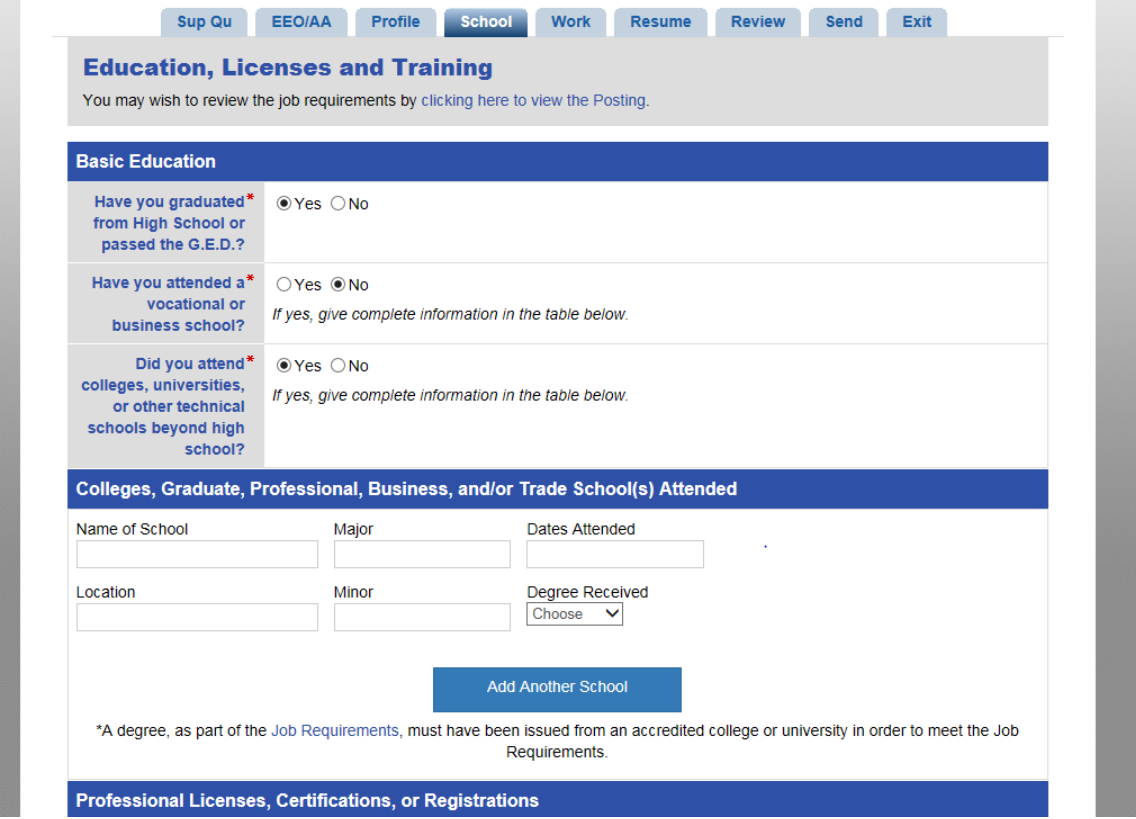

Make use you use the right format when entering dates!

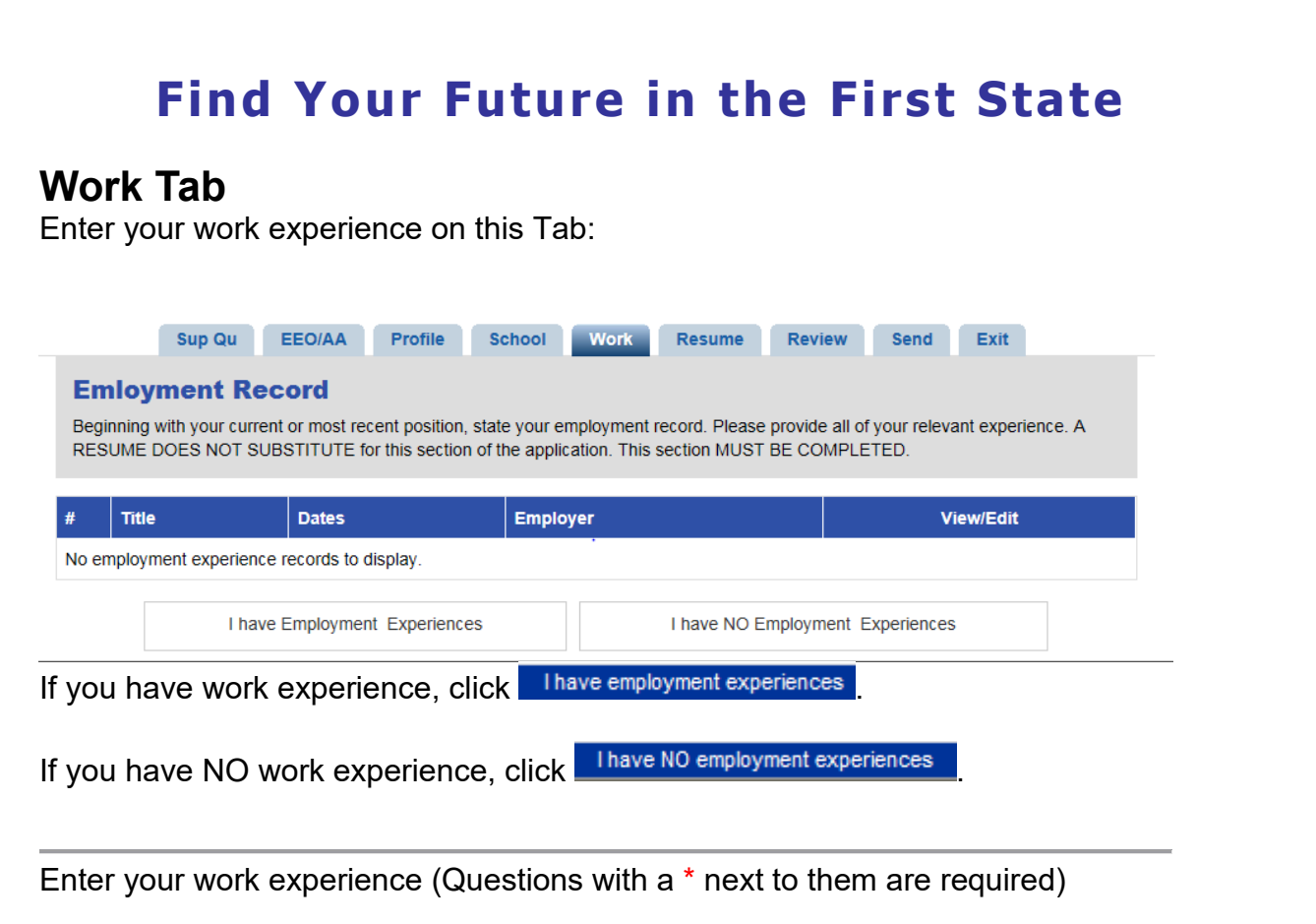

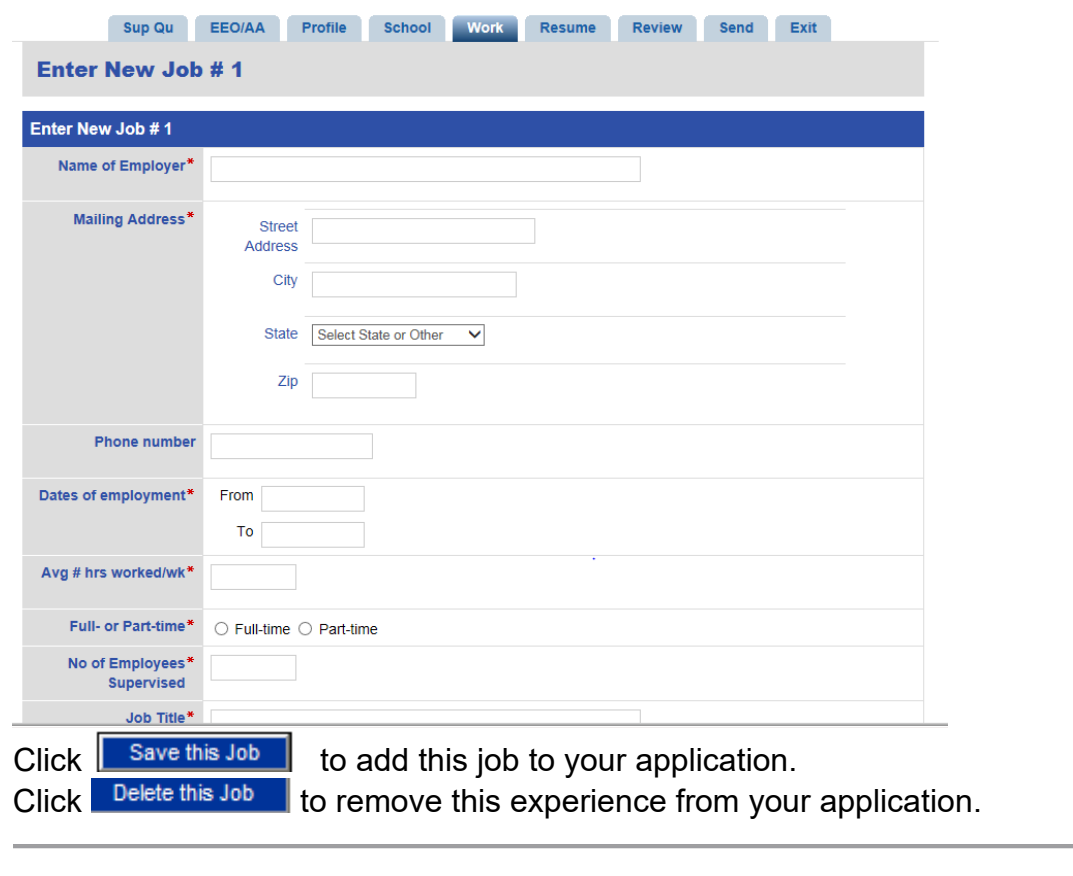

Click <u>Add another Employment Experience</u> to add another job to your application. Click  $\frac{1}{\sqrt{2}}$  lam done with my Job History  $\frac{1}{\sqrt{2}}$  to move to the next part of the application.

#### **Resume Tab**

This section of your application is optional but if you want to submit a resume, you should use this tab. Do not e-mail your resume separately.

If you already have your resume in another word processing program (we accept these formats; "doc", "jpg", "pdf", "xls", "txt", "rtf"), you can upload your resume.

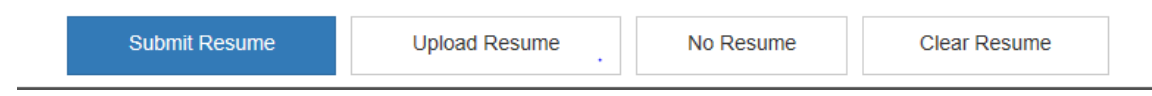

Click the "Upload Resume" button and select the file to attach from your computer.

Copy and paste your resume into the space provided.

- 1. Open your file containing your resume
- 2. Highlight the resume—a shortcut is to press [Ctrl] and the letter "a"
- 3. Copy the highlighted text—a shortcut is to press [Ctrl] and the letter "c"
- 4. Click in the text area and press [Ctrl] and the letter "v" to paste your text.

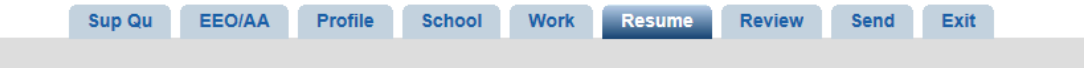

#### **Resume**

Submission of your Resume is optional.

- . The "Upload Resume" button can be used to upload an attachment from your file system. Uploaded attachments must have a Description. The following types of attachments can be uploaded ("doc", "jpg", "pdf", "xls", "txt", "rtf").
- . You may cut and paste, or type your resume in the text area below. The text area will expand to fit your Resume. If your operating system is windows, then use control-c (the copy command from one windows application to another) to copy highlighted text from your word processing (or other) application to the windows clipboard. With the cursor positioned at the beginning of the input area on this resume page, use control-v to paste the text from the clipboard into the resume input area.
- . The text area below is designed for ASCII text. ASCII text will not display all formatting from a word processing program such as Microsoft Word. However, the Resume in your final printed application will probably retain better formatting than that shown in the input text area below. Review your printed application in the "Review Part" to determine if you need to reformat parts of your Resume. If you need to reformat parts of your Resume, use carriage returns and spaces in the text area below so that it will appear as you would like in the printed application.
- . Click on the "Submit Resume" button when you are done or click on the "No Resume" button to go to the "Review Part" of the application. The "Clear Resume" button will allow you to erase your Resume and start over.

No Resume click to continue completing your employment application without submitting a resume

Submit Resume **click to add your resume to your employment application** 

Clear Resume

click to clear the text area

You can also cut and paste your resume into the text box. Remember: The text area is designed for ASCII text. ASCII text will not display all formatting from a word processing program such as Microsoft Word. However, the Resume in your final printed application will probably retain better formatting than that shown in the input text area below. Review your printed application in the "Review Part" to determine if you need to reformat parts of your Resume. If you need to reformat parts of your Resume, use carriage returns and spaces in the text area below so that it will appear as you would like in the printed application.

### **Review Tab**

This section allows you to view your entire employment application. Each part of your application has an **EDIT** button. Clicking that button will open the appropriate section of your application and allow you to make changes.

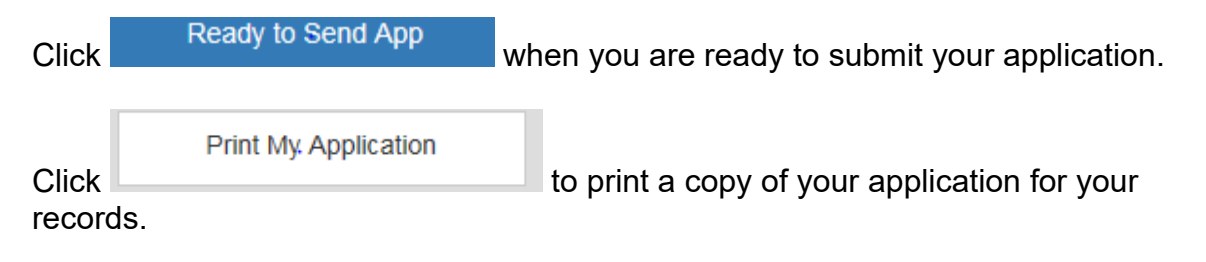

## **Send Tab**

After you have filled in all of your information, and you have reviewed your application, click on the **the send of the send App** to take you to the "Send" Tab.

**Note**: Once you have submitted your application **no changes or additional information can be submitted.** The system automatically screens applicants and once this is completed, the responses cannot be changed. For future reference, to ensure that you have sufficient time to review the accuracy of your submission, the DEL system is set up to automatically save your data every time you complete a section by pressing the Save and Continue button. To finish your application at a later time simply click on "My Applications" from the home page and select the application that you need to finish. The application will have a "Finish" symbol at the top to remind you that the application is not complete. Click on this symbol and you will be back in your application and can continue or make revisions. You can then ensure that before you actually submit your final application that it is accurate and complete. Just remember that the application **must be submitted prior to 11:59:00 pm on the closing date.**

Read the Applicant Release of Employment Information and check the boxes that indicate that you agree to the terms and submit your application to the State of Delaware as seen below:

**Release of Employment Information.** 

 $\Box$  By checking this signature box, I certify that I have read and understand the job posting for complete job requirements and conditions of employment as stated. I also certify that this application was completed by me, that all entries on it are true, and that I seek employment under these conditions.

■ I am knowingly sending in my application to the Office of Management and Budget/Human Resource Management with NO employment experiences listed in the WORK section of the application. (If you wish to add employment experiences to your application before sending it in, click on the "WORK" button above.) Note: The question above is only asked if you do not enter any employment experiences.

**You will receive a confirmation e-mail once your application is submitted**.

If you do not receive a confirmation e-mail, you have not successfully submitted your application. Email [jobs@state.de.us](mailto:jobs@state.de.us) or call 302-739-5458 with questions within 24 hours.

Applications submitted using the Online Employment Application are date and time stamped when you press the submit button.

### **View or print a submitted application**

Click.

**My Applications** 

Click on the application you wish to view or print.

Click .

Print My. Application

### **Email Alerts**

#### **Email Alerts**

The "Email Alerts" icon will allow you to automatically receive e-mail notification when the job titles you selected have an open job posting. Note: This service is good for six months. At the end of six months you will need to sign up again if you are still looking for opportunities.

When you click the icon, you are directed to the page below:

#### Sign up for E-mail Alerts and/or Text Alerts!

Never miss an opportunity! Register below to receive e-mail alerts and/or text alerts for job classes that interest you. Once you have signed up, you will receive the alerts on the day the job opens. You will receive alerts for 180 days. If you are still looking at that time, you will need to register again for the alerts.

Select a category below or "check all boxes" to see a list of job titles. Place a check in the small box to the left of the Job code(s) to select those you wish to sign up for. You can select multiple classes. When you are done, select the blue "Add all Checked Classes to My Job Search Agent."

You will see all the titles that you have selected. You can choose to go back and add more or if you are done, you can select "Finish." On the next screen you will enter your email and/or cell phone number and select "Next." Last step is to select "Subscribe" to receive the alerts for 180 days!

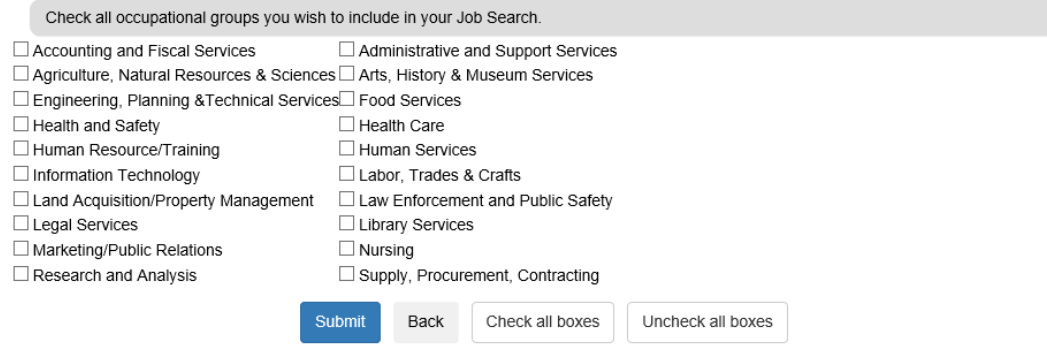

Select the occupational groups that interest you and click submit to view the job titles. If you want an alphabetical list of all job titles just click submit without any selections.

#### **Class Specifications**

You can search the Class Specifications table using the Search feature or Select Job Groups feature to narrow the list of Class Specifications

Click on any Class Specifications below to view it and sign up to be notified when a job in this class opens.

To select multiple classes, check the box next to each Class Specifications below and then click the Add All Checked Classes to My Job Search Agent button and follow the instructions to submit an interest card.

To cancel or change interest card subscriptions, click here to Unsubscribe.

 $\mathbf{r}$ 

Search

#### A B C D E F G H I J K L M N O P Q R S T U V W X Y Z

Se

Add All Checked Classes to My Job Search Agent

#### A Yearly Min - Max Salary Grade

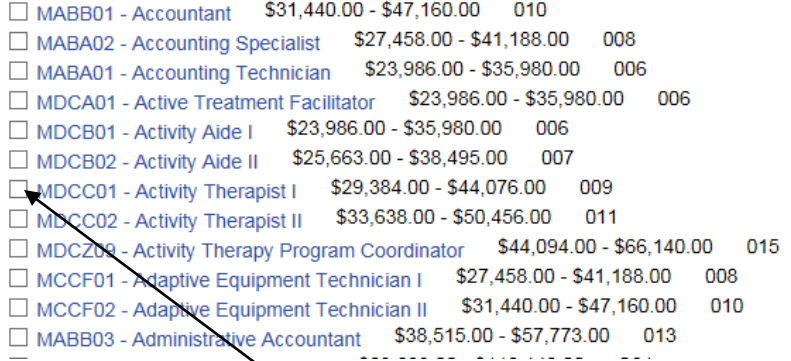

Place a check mark next to the job titles of the positions that you wish to receive an e-mail alert. When you have selected all of the job titles that you want, click the blue bar at the top "Add All Checked Classes to My Job Search Agent"

The screen will reflect the Job Titles that you selected:

You have added the following classes:

- MABA01: Accounting Technician
- MABA02: Accounting Specialist
- MABB01: Accountant

Please make sure your POP-UP Blockers are turned off before you click "Finish".

Continue Searching Classes

Finish

If you want to add more, click the Continue Searching Classes bar. If you are done click Finish.

A pop up window will appear where you will enter your e-mail address:

You have selected to subscribe to the following:

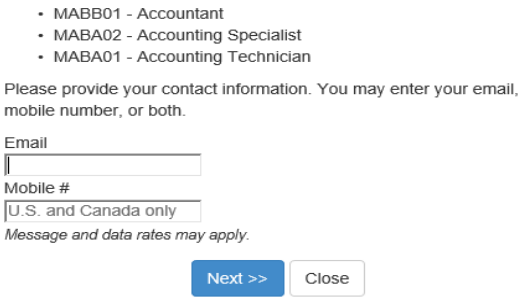

Enter the e-mail address, mobile phone number, or both.

Another window will open and if you will click subscribe to sign up:

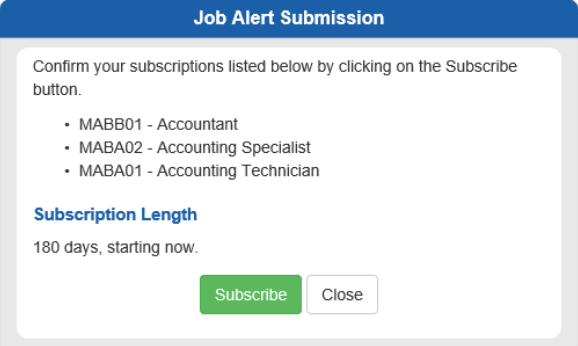

An e-mail confirmation will be sent to you and it will contain an unsubscribe button. Save this e-mail as it is the only way to unsubscribe.

Update My Contact Info

On the Home page you can update your demographic information like phone number, address at any time and it will change the information across all applications when you save.

My Applications

When searching for applications that you have started or submitted, you will find them at "My Applications" on the home page. Here you will see all applications started, submitted, notices sent and more.

### **Important Tips:**

- $\triangleright$  If you wish to use your answers on the Supplemental Questionnaire (SQ) in future applications, please **save your SQ answers into a word document** before submitting your application. When you start a new application, you will be able to cut and paste the answers into the new application from the word document and make any edits. There is no spell check in DEL so you will be able to check spelling and grammar in word before pasting it over into the new application.
- $\triangleright$  If you wish to copy your answers from a previously submitted application into a new application, log into the old application and copy your answers into a word document as stated above. **Exit completely out** of the old application before logging into the new application. **Do not just minimize the old application** and then try to log into a new application. When you minimize that application and log into the new one, the system will not allow you to submit your new application.
- **If you forget your user ID and/or password, DO NOT create a new profile**. Use the "Forgot User ID or Password" icons or e-mail [jobs@delaware.gov](mailto:jobs@delaware.gov) for assistance.
- **To change your email address or contact information,** Click the yellow icon on the Home page labeled "Update Info". Log in and you will be able

- 28 -

to change the information and it will update all of your previous applications.

- Make sure all levels of **pop-up blockers are turned off** when using the DEL system.
- When filling out the Supplemental Questionnaire, make sure that you answer all required questions marked by a \*.

If you still have questions, e-mail us at [jobs@delaware.gov](mailto:jobs@delaware.gov) or call 302-739-5458 during normal business hours.